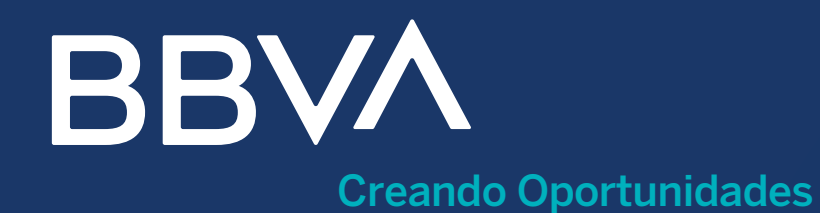

## para Windows

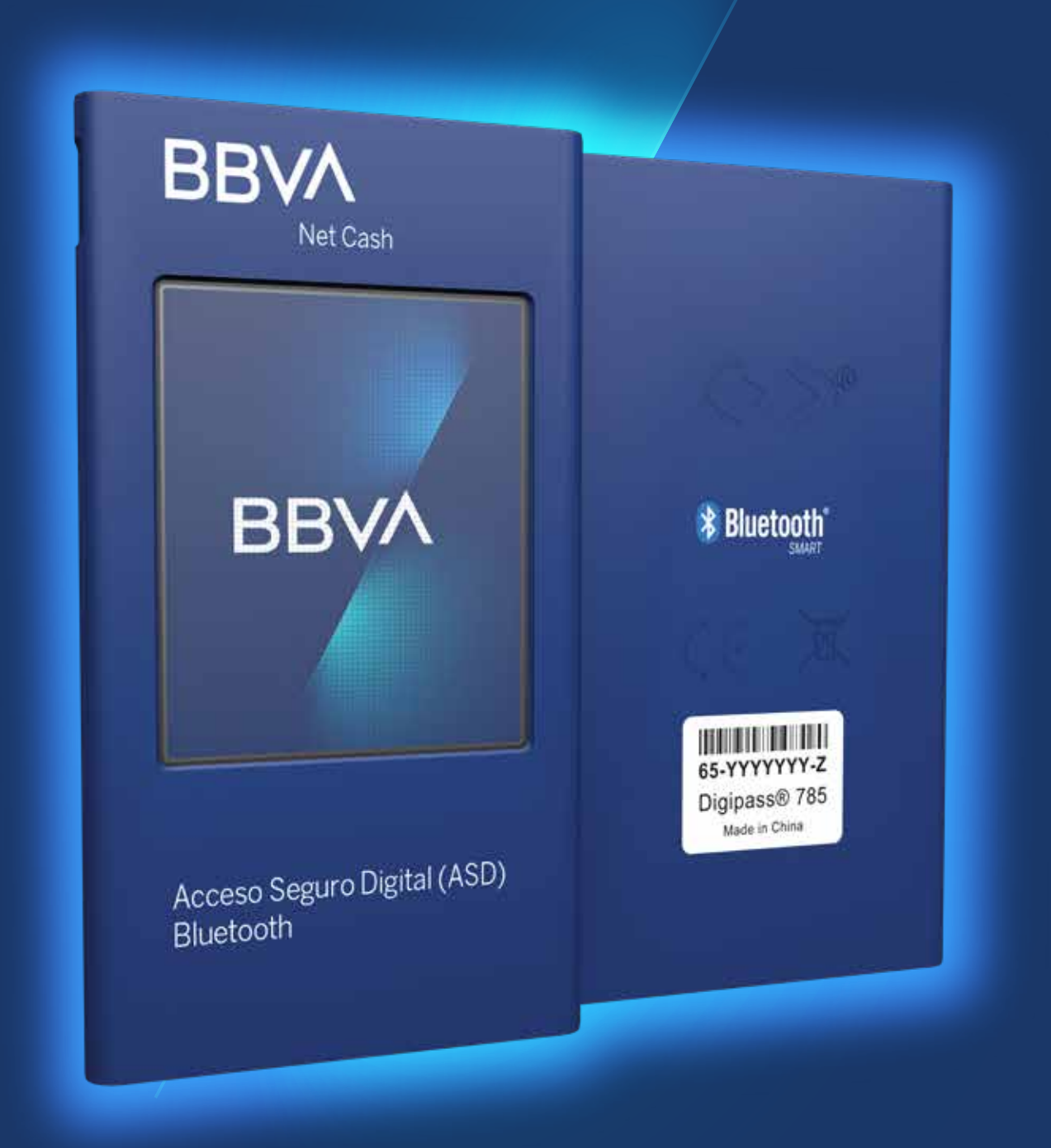

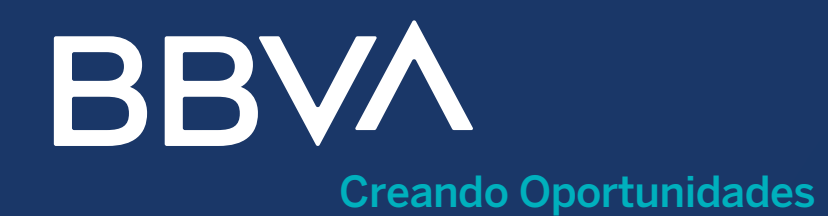

para Windows

Te damos la bienvenida al servicio de banca electrónica con tu nuevo Token Bluetooth que podrás accesar en 3 sencillos pasos.

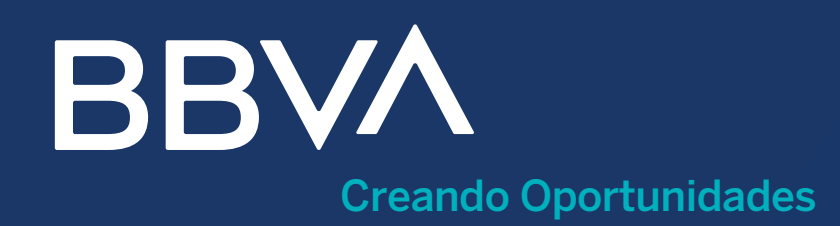

## para Windows

# I. CONFIGURA TU EQUIPO DE CÓMPUTO

1) Para realizar el enlace del Token con un equipo Windows, vía Bluetooth, el primer paso es ir al "menú" de tu equipo.

2) Una vez ahí, selecciona "Configuración".

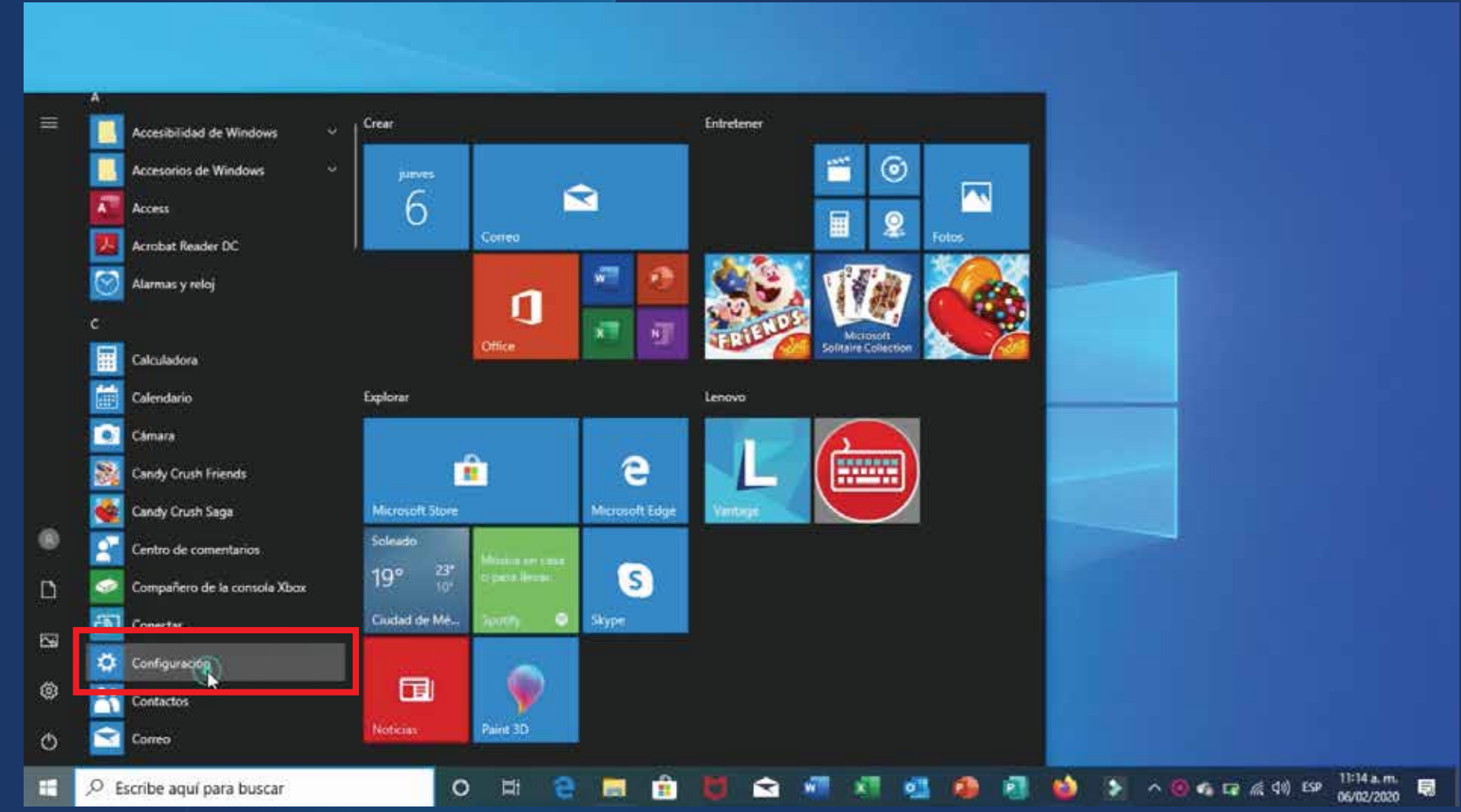

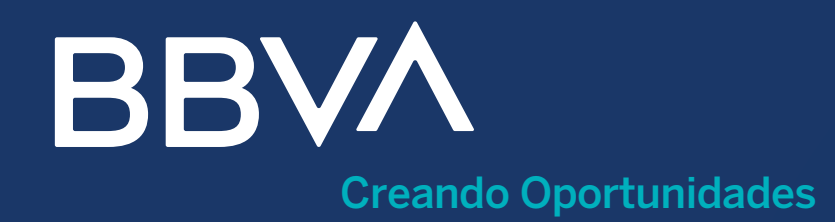

## para Windows

# I. CONFIGURA TU EQUIPO DE CÓMPUTO

3) Luego, da clic en "Dispositivos".

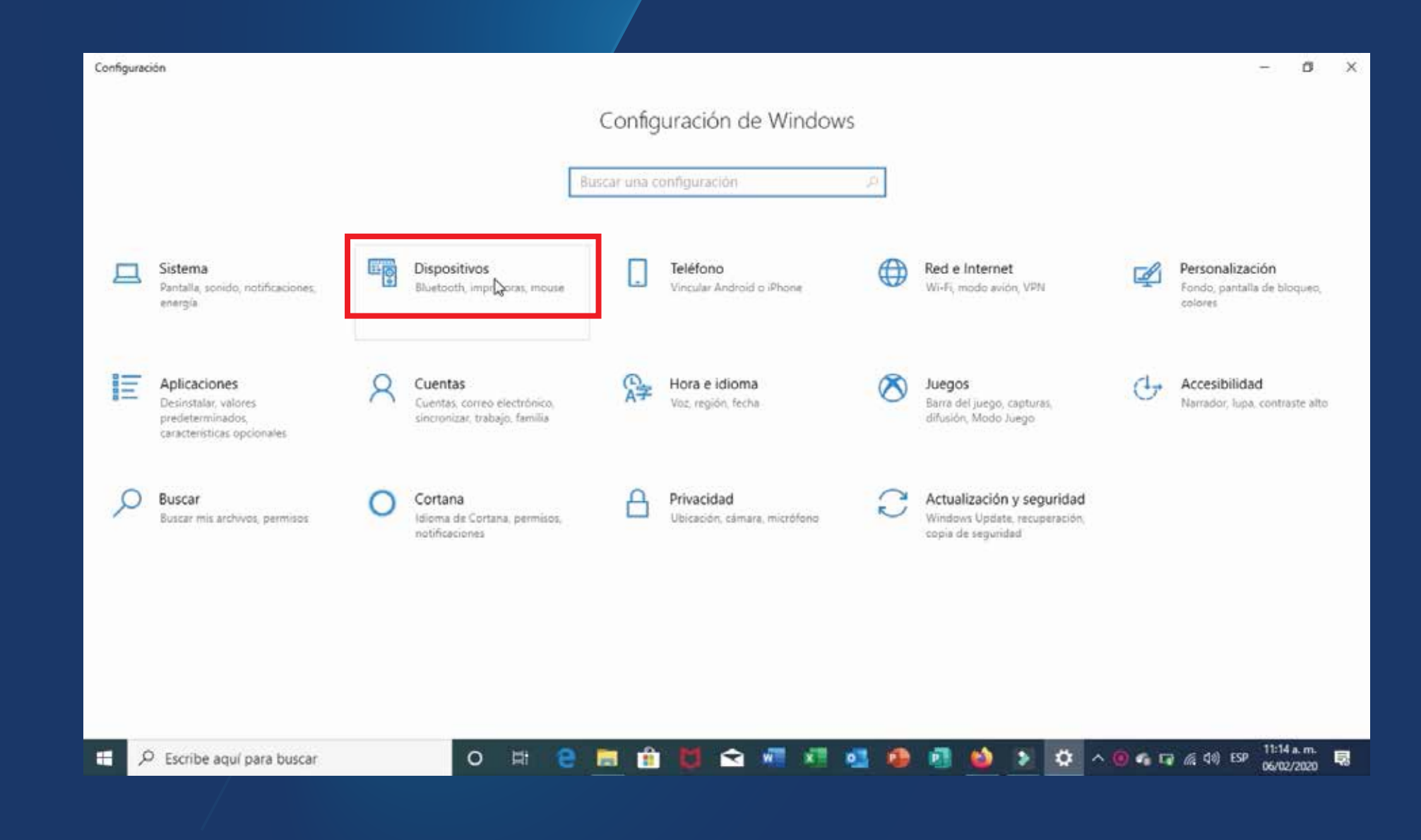

![](_page_4_Picture_0.jpeg)

## para Windows

# I. CONFIGURA TU EQUIPO DE CÓMPUTO

4) Ahora deberás aseguarte que el Bluetooth esté activado. En caso de que el Bluetooth no esté activado, deberás activarlo.

![](_page_4_Picture_5.jpeg)

![](_page_5_Picture_0.jpeg)

## para Windows

# I. CONFIGURA TU EQUIPO DE CÓMPUTO

5) Después, selecciona la opción "Agregar Bluetooth u otro dispositivo"

![](_page_5_Picture_5.jpeg)

![](_page_6_Picture_0.jpeg)

## para Windows

# I. CONFIGURA TU EQUIPO DE CÓMPUTO

6) En "Agregar un dispositivo" slecciona "Bluetooth".

![](_page_6_Picture_5.jpeg)

![](_page_7_Picture_0.jpeg)

## para Windows

## II. VINCULA EL TOKEN CON TU EQUIPO DE CÓMPUTO

1) Enciende el Token presionando el botón que se encuentra en la parte superior derecha del dispositivo, durante 2 segundos.

 Previamente, asegúrate de que el dispositivo esté cargado.

![](_page_7_Figure_6.jpeg)

![](_page_8_Picture_0.jpeg)

## para Windows

## II. VINCULA EL TOKEN CON TU EQUIPO DE CÓMPUTO

- 1) Al encender –por vez primera– tu dispositivo Bluetooth, aparecerá la leyenda que se ve en la imagen siguiente:
- 2) Cuando aparezca esta leyenda, da clic en "OK"

![](_page_8_Picture_6.jpeg)

![](_page_9_Picture_0.jpeg)

## para Windows

## II. VINCULA EL TOKEN CON TU EQUIPO DE CÓMPUTO

3) Al entrar al MENÚ, deberás ir a "CONFIGURACIÓN" y dar clic en "OK"

![](_page_9_Picture_5.jpeg)

![](_page_10_Picture_0.jpeg)

## para Windows

## II. VINCULA EL TOKEN CON TU EQUIPO DE CÓMPUTO

4) Una vez en "CONFIGURACIÓN", selecciona la opción "BLUETOOTH" y da clic en "OK"

![](_page_10_Picture_5.jpeg)

![](_page_11_Picture_0.jpeg)

## para Windows

## II. VINCULA EL TOKEN CON TU EQUIPO DE CÓMPUTO

5) Ya en "BLUETOOTH", ve a la opción "BUSCAR HOST" y da clic en "OK"

![](_page_11_Picture_5.jpeg)

![](_page_12_Picture_0.jpeg)

## para Windows

## II. VINCULA EL TOKEN CON TU EQUIPO DE CÓMPUTO

6) Una vez que se activa la búsqueda del Bluetooth, cuentas con 30 segundos para encontrar un host o equipo para realizar la vinculación.

![](_page_12_Picture_5.jpeg)

![](_page_13_Picture_0.jpeg)

## para Windows

## II. VINCULA EL TOKEN CON TU EQUIPO DE CÓMPUTO

7) El token enviará a tu equipo un mensaje con un número.

![](_page_13_Picture_5.jpeg)

![](_page_14_Picture_0.jpeg)

## para Windows

## II. VINCULA EL TOKEN CON TU EQUIPO DE CÓMPUTO

8) Ahora, deberás digitar ese número en el Token para vincular a éste con tu equipo, da clic en "OK".

![](_page_14_Picture_5.jpeg)

Acceso Seguro Digital (ASD) Bluetooth

![](_page_15_Picture_0.jpeg)

## para Windows

## II. VINCULA EL TOKEN CON TU EQUIPO DE CÓMPUTO

9) Como podrás ver en la pantalla de tu equipo, el dispositivo está listo y tu equipo ya se encuentra enlazado con el Token.

![](_page_15_Picture_5.jpeg)

![](_page_16_Picture_0.jpeg)

## para Windows

## II. VINCULA EL TOKEN CON TU EQUIPO DE CÓMPUTO

10) Como paso siguiente, entra al portal de BBVA Net Cash y, en "Acceso al cliente", ingresa las credenciales que siempre utilizas para ingresar a tu banca electrónica BBVA.

![](_page_16_Picture_43.jpeg)

![](_page_17_Picture_0.jpeg)

## para Windows

## II. VINCULA EL TOKEN CON TU EQUIPO DE CÓMPUTO

![](_page_17_Picture_4.jpeg)

![](_page_18_Picture_0.jpeg)

## para Windows

## II. VINCULA EL TOKEN CON TU EQUIPO DE CÓMPUTO

![](_page_18_Picture_4.jpeg)

![](_page_19_Picture_0.jpeg)

## para Windows

# II. VINCULA EL TOKEN CON TU EQUIPO DE CÓMPUTO

13) Luego, para confirmar, da "SÍ" en el dispositivo Token

![](_page_19_Picture_5.jpeg)

![](_page_20_Picture_0.jpeg)

## para Windows

## II. VINCULA EL TOKEN CON TU EQUIPO DE CÓMPUTO

14) Por último, ingresa el PIN que viene junto con el Token: 12345 para, así, poder realizar cualquier operación que requieras en tu banca electrónica BBVA Net Cash.

![](_page_20_Picture_5.jpeg)

Acceso Seguro Digital (ASD) Bluetooth

![](_page_21_Picture_0.jpeg)

## para Windows

# III. CAMBIA EL PIN ORIGINAL Y PERSONALÍZALO

- 1) Antes de realizar cualquier operación, recuerda hacer el cambio de PIN inicial.
- 2) Si es la primera vez que realizas el cambio de PIN (es decir, del PIN nativo 12345 a tu PIN personalizado) deberás ir al "MENÚ", ahí, seleccionar la opción "APPLI 1", y luego, dar clic en "OK".

![](_page_21_Picture_6.jpeg)

![](_page_22_Picture_0.jpeg)

## para Windows

# III. CAMBIA EL PIN ORIGINAL Y PERSONALÍZALO

3) Introduce el PIN inicial: 12345

![](_page_22_Picture_5.jpeg)

Acceso Seguro Digital (ASD) Bluetooth

![](_page_23_Picture_0.jpeg)

## para Windows

# III. CAMBIA EL PIN ORIGINAL Y PERSONALÍZALO

4) Digita el nuevo PIN personalizado que consta de 5 dígitos. Para conformar el PIN, no podrás elegir más de 2 números consecutivos (ya sean ascendentes o descendentes), ni deberá repetirse el mismo número más de 2 veces.

![](_page_23_Picture_5.jpeg)

Acceso Seguro Digital (ASD) Bluetooth

![](_page_24_Picture_0.jpeg)

## para Windows

# III. CAMBIA EL PIN ORIGINAL Y PERSONALÍZALO

5) Para realizar cambios posteriores de tu PIN personalizado, entra a "CONFIGURACIÓN" y, luego, ve a "CAMBIO DE PIN". Ahí, digita el PIN personalizado que, actualmente, estés utilizando y, luego, digita el nuevo PIN personalizado que tú eligas.

 Para conformar este nuevo PIN de 5 dígitos, no podrás elegir más de 2 números consecutivos (ya sean ascendentes o descendentes), ni deberá repetirse el mismo número más de 2 veces.

![](_page_24_Picture_6.jpeg)

![](_page_25_Picture_0.jpeg)

## para Windows

# IV. EJEMPLIFICACIÓN DE OPERACIÓN CON TU NUEVO TOKEN

- 1) Ahora, para ejemplificar una operación con tu nuevo Token, te detallaremos como efectuar un proceso que requiera autorización de firma, como la "Solicitud de cuentas".
- 2) Para ello, dentro del "menú" principal de servicios seleccionaremos "cheques".

![](_page_25_Picture_6.jpeg)

![](_page_26_Picture_0.jpeg)

## para Windows

# IV. EJEMPLIFICACIÓN DE OPERACIÓN CON TU NUEVO TOKEN

3) Luego, en el submenú, daremos clic en "Solicitud de cuentas".

![](_page_26_Picture_5.jpeg)

![](_page_27_Picture_0.jpeg)

## para Windows

# IV. EJEMPLIFICACIÓN DE OPERACIÓN CON TU NUEVO TOKEN

4) Una vez que se despliega el formulario en la pantalla de tu equipo de cómputo, se deberán llenar todos los campos con los datos requeridos.

![](_page_27_Picture_47.jpeg)

Hola ENRIQUE C

Máidea

![](_page_28_Picture_0.jpeg)

Firmas

## para Windows

Herramientas de Apoyo

**Grupos de Cuentas** 

# IV. EJEMPLIFICACIÓN DE OPERACIÓN CON TU NUEVO TOKEN

**BBVA** 

5) En la sección de "Introducción de firma", ingresamos la clave de operaciones que utilizamos, regularmente.

![](_page_28_Picture_59.jpeg)

Hola ENRIQUE C

Ref. 00497703

México

![](_page_29_Picture_0.jpeg)

## para Windows

**Contacto Condition** 

# IV. EJEMPLIFICACIÓN DE OPERACIÓN CON TU NUEVO TOKEN

6) Para usar tu nuevo Token es necesario que enciendas el botón de Bluetooth en tu equipo de cómputo.

![](_page_29_Picture_46.jpeg)

Hola ENRIQUE C

México

![](_page_30_Picture_0.jpeg)

## para Windows

# IV. EJEMPLIFICACIÓN DE OPERACIÓN CON TU NUEVO TOKEN

7) Desde tu Token, envía tu firma, dando clic en "SI".

![](_page_30_Picture_5.jpeg)

![](_page_31_Picture_0.jpeg)

## para Windows

# IV. EJEMPLIFICACIÓN DE OPERACIÓN CON TU NUEVO TOKEN

8) En la pantalla de este dispositivo aparecerá la descripción de la operación que estás realizando. Deberás confirmar, dando clic en "SÍ".

![](_page_31_Picture_5.jpeg)

![](_page_32_Picture_0.jpeg)

## para Windows

# IV. EJEMPLIFICACIÓN DE OPERACIÓN CON TU NUEVO TOKEN

9) Ahora, da clic en "Aceptar", en la pantalla de tu equipo.

![](_page_32_Picture_31.jpeg)

![](_page_33_Picture_0.jpeg)

## para Windows

# IV. EJEMPLIFICACIÓN DE OPERACIÓN CON TU NUEVO TOKEN

10) Finalmente, para confirmar, en la parte superior del formulario deberá aparecerá la leyenda "Operación exitosa".

Así de sencillo es acceder a la banca electrónica de BBVA Net Cash con tu nuevo Token Bluetooth con el que podrás realizar las operaciones que requieras de manera práctica y segura.

![](_page_33_Picture_63.jpeg)

![](_page_34_Picture_0.jpeg)

Ahora, con tu nuevo Token, podrás ingresar a tu banca electrónica BBVA Net Cash y realizar cualquiera de las operaciones que requieras, de una manera muy práctica y segura.

Disfruta de los beneficios que te ofrece este nuevo Token avanzado de BBVA.

![](_page_34_Picture_3.jpeg)

![](_page_35_Picture_0.jpeg)

para Mac

![](_page_35_Picture_2.jpeg)

Creando Oportunidades

**BBVA** 

![](_page_36_Picture_0.jpeg)

para Mac

Te damos la bienvenida al servicio de banca electrónica al que podrás accesar, de manera rápida y sencilla, con tu nuevo Token Bluetooth.

![](_page_37_Picture_0.jpeg)

para Mac

## I. INICIO: ENTRA AL PORTAL DE BBVA NET CASH

- 1) Para realizar el enlace del Token con un equipo Mac, vía Bluetooth, primero deberás entrar al portal de la banca electrónica de BBVA Net Cash.
- 2) Una vez dentro de la plataforma, ingresa las credenciales que siempre utilizas para acceder y da clic en "Aceptar".

![](_page_37_Picture_6.jpeg)

![](_page_38_Picture_0.jpeg)

#### para Mac

## II. ENCIENDE EL TOKEN

1) Enciende el Token presionando el botón que se encuentra en la parte superior derecha del dispositivo, durante 2 segundos.

 Previamente, asegúrate de que el dispositivo esté cargado.

![](_page_38_Picture_6.jpeg)

![](_page_39_Picture_0.jpeg)

para Mac

# III. VINCULA EL TOKEN CON TU EQUIPO DE CÓMPUTO

- 1) Al encender –por vez primera– tu dispositivo Bluetooth, aparecerá la leyenda que se ve en la imagen siguiente:
- 2) Cuando aparezca esta leyenda, da clic en "OK"

![](_page_39_Picture_6.jpeg)

![](_page_40_Picture_0.jpeg)

para Mac

# III. VINCULA EL TOKEN CON TU EQUIPO DE CÓMPUTO

3) Al entrar al MENÚ, deberás ir a "CONFIGURACIÓN" y dar clic en "OK"

![](_page_40_Picture_5.jpeg)

![](_page_41_Picture_0.jpeg)

para Mac

# III. VINCULA EL TOKEN CON TU EQUIPO DE CÓMPUTO

4) Una vez en "CONFIGURACIÓN", selecciona la opción BLUETOOTH y da clic en "OK".

![](_page_41_Picture_5.jpeg)

![](_page_42_Picture_0.jpeg)

para Mac

# III. VINCULA EL TOKEN CON TU EQUIPO DE CÓMPUTO

5) Ya en "BLUETOOTH", ve a la opción "BUSCAR HOST" y da clic en "OK"

![](_page_42_Picture_5.jpeg)

![](_page_43_Picture_0.jpeg)

para Mac

# III. VINCULA EL TOKEN CON TU EQUIPO DE CÓMPUTO

6) Como podrás verificar, tanto en la pantalla del dispositivo como en la de tu equipo, la clave ASD se ha ingresado y la conexión se ha efectuado de

![](_page_43_Picture_5.jpeg)

![](_page_44_Picture_0.jpeg)

para Mac

# III. VINCULA EL TOKEN CON TU EQUIPO DE CÓMPUTO

7) En caso de que el Token no se conecte automáticamente, deberás encender y apagar el botón de Bluetooth que, normalmente, se encuentra en la esquina superior derecha de la pantalla de tu equipo de cómputo.

![](_page_44_Picture_5.jpeg)

![](_page_45_Picture_0.jpeg)

para Mac

# III. VINCULA EL TOKEN CON TU EQUIPO DE CÓMPUTO

8) Ahora, da clic en "Aceptar", en la pantalla de tu equipo.

![](_page_45_Picture_5.jpeg)

![](_page_46_Picture_0.jpeg)

para Mac

# III. VINCULA EL TOKEN CON TU EQUIPO DE CÓMPUTO

9) Luego, para confirmar, da "SÍ" en el dispositivo Token.

![](_page_46_Picture_5.jpeg)

![](_page_47_Picture_0.jpeg)

para Mac

# III. VINCULA EL TOKEN CON TU EQUIPO DE CÓMPUTO

10) Por último, ingresa el PIN que viene junto con el Token: 12345 para, así, poder realizar cualquier operación que requieras en tu banca electrónica BBVA Net Cash.

![](_page_47_Picture_5.jpeg)

Acceso Seguro Digital (ASD) Bluetooth

![](_page_48_Picture_0.jpeg)

para Mac

# IV. CAMBIA EL PIN ORIGINAL Y PERSONALÍZALO

- 1) Antes de realizar cualquier operación, recuerda hacer el cambio de PIN inicial.
- 2) Por sistema, todos los dispositivos nuevos vienen cifrados con un PIN nativo, formado por una secuencia de números del 1 al 5.
- 3) Para modificar este PIN, ve al "MENÚ" y selecciona la opción "APPLI 1" y da clic en "OK".

![](_page_48_Picture_7.jpeg)

![](_page_49_Picture_0.jpeg)

para Mac

# IV. CAMBIA EL PIN ORIGINAL Y PERSONALÍZALO

4) Introduce el PIN inicial 12345

![](_page_49_Picture_5.jpeg)

Acceso Seguro Digital (ASD) Bluetooth

![](_page_50_Picture_0.jpeg)

para Mac

# IV. CAMBIA EL PIN ORIGINAL Y PERSONALÍZALO

5) Digita el nuevo PIN personalizado que consta de 5 dígitos. Para conformar el PIN, no podrás elegir más de 2 números consecutivos (ya sean ascendentes o descendentes), ni deberá repetirse el mismo número más de 2 veces.

![](_page_50_Picture_5.jpeg)

Acceso Seguro Digital (ASD) Bluetooth

![](_page_51_Picture_0.jpeg)

para Mac

# V. EJEMPLIFICACIÓN DE OPERACIÓN CON TU NUEVO TOKEN

- 1) Ahora, para ejemplificar una operación con tu nuevo Token, te detalllaremos como efectuar un proceso que requiera autorización de firma, como la "Solicitud de cuentas".
- 2) Para ello, dentro del "menú" principal de servicios seleccionaremos "cheques".

![](_page_51_Picture_6.jpeg)

![](_page_52_Picture_0.jpeg)

**Hola ENRIQUE C** 

para Mac

# V. EJEMPLIFICACIÓN DE OPERACIÓN CON TU NUEVO TOKEN

3) Luego, en el submenú, daremos clic en "Solicitud de cuentas".

![](_page_52_Picture_5.jpeg)

![](_page_53_Picture_0.jpeg)

#### para Mac

## V. EJEMPLIFICACIÓN DE OPERACIÓN CON TU NUEVO TOKEN

4) Una vez que se despliega el formulario en la pantalla de tu equipo de cómputo, se deberán llenar todos los campos con los datos requeridos.

![](_page_53_Picture_41.jpeg)

![](_page_54_Picture_0.jpeg)

Firmas

Grupos de Cuentas

#### para Mac

Herramientas de Apoyo

## V. EJEMPLIFICACIÓN DE OPERACIÓN CON TU NUEVO TOKEN

**BRVA** 

5) En la sección de "Introducción de firma", ingresamos la clave de operaciones que utilizamos, regularmente.

![](_page_54_Picture_59.jpeg)

Hola ENRIQUE C

Ref. 00497703

México

![](_page_55_Picture_0.jpeg)

**CONFIDENTIAL** 

para Mac

# V. EJEMPLIFICACIÓN DE OPERACIÓN CON TU NUEVO TOKEN

6) Para usar tu nuevo Token es necesario que enciendas el botón de Bluetooth en tu equipo de cómputo.

![](_page_55_Picture_46.jpeg)

Hola ENRIQUE C

México

![](_page_56_Picture_0.jpeg)

para Mac

# V. EJEMPLIFICACIÓN DE OPERACIÓN CON TU NUEVO TOKEN

7) Desde tu Token, envía tu firma, dando clic en "SI".

![](_page_56_Picture_5.jpeg)

![](_page_57_Picture_0.jpeg)

para Mac

# V. EJEMPLIFICACIÓN DE OPERACIÓN CON TU NUEVO TOKEN

8) En la pantalla de este dispositivo aparecerá la descripción de la operación que estás realizando. Deberás confirmar, dando clic en "SÍ".

![](_page_57_Picture_5.jpeg)

![](_page_58_Picture_0.jpeg)

#### para Mac

## V. EJEMPLIFICACIÓN DE OPERACIÓN CON TU NUEVO TOKEN

9) Ahora, da clic en "Aceptar", en la pantalla de tu equipo.

![](_page_58_Picture_31.jpeg)

![](_page_59_Picture_0.jpeg)

#### para Mac

## V. EJEMPLIFICACIÓN DE OPERACIÓN CON TU NUEVO TOKEN

10) Finalmente, para confirmar, en la parte superior del formulario deberá aparecerá la leyenda "Operación exitosa".

Así de sencillo es acceder a la banca electrónica de BBVA Net Cash con tu nuevo Token Bluetooth con el que podrás realizar las operaciones que requieras de manera práctica y segura.

![](_page_59_Picture_63.jpeg)

![](_page_60_Picture_0.jpeg)

Ahora, con tu nuevo Token, podrás ingresar a tu banca electrónica BBVA Net Cash y realizar cualquiera de las operaciones que requieras, de una manera muy práctica y segura.

Disfruta de los beneficios que te ofrece este nuevo Token avanzado de BBVA.

![](_page_60_Picture_3.jpeg)